Login t[o sascargo.com,](http://www.sascargo.com/) go to Booking in the navigation bar, and select Create/Retrieve Booking.

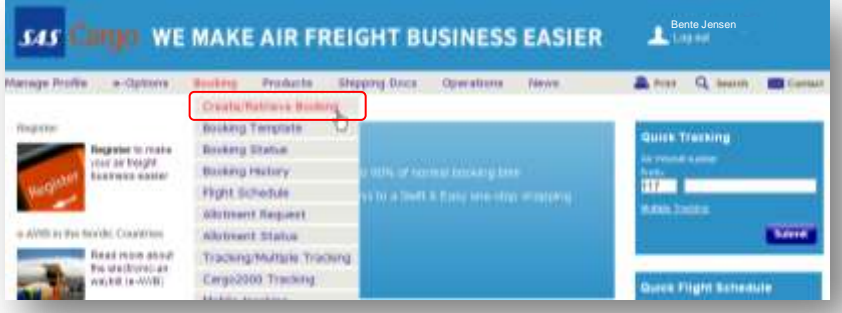

## Step 1 – Booking Details

Insert all the booking details relating to your shipment. For recurrent shipments, you can save your booking information as a Template and use it later to save time. Click on Save As Template.

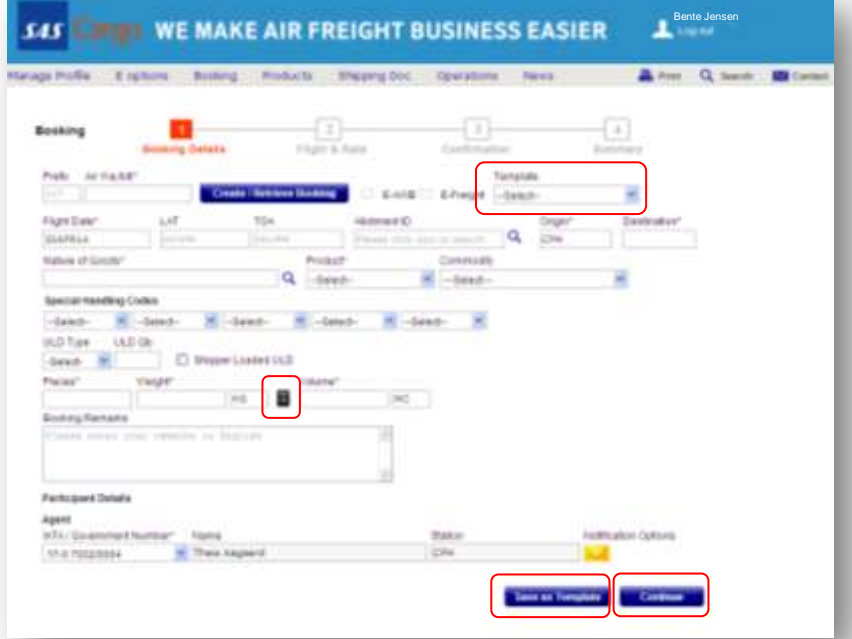

When you enter the Volume field, or click on the Calculator symbol, follow the instructions below regarding Dimension Details. You can also view the tips regarding the Total Volume of the Shipment.

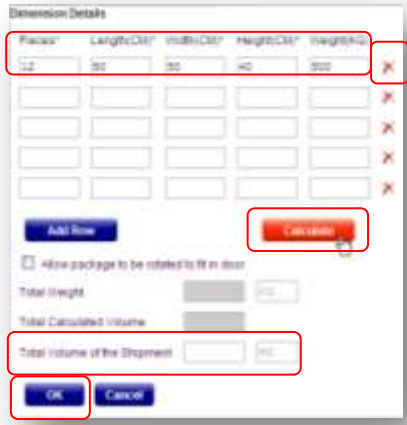

All Pieces, Length, Width and Height have to be filled out before clicking Calculate. Click on the red cross to delete a row.

If you do not have this information, you can insert the Total Volume of the Shipment directly and click OK.

When you are done filling in the booking information, click Continue.

#### **Tips**

- $\checkmark^*$  Asterisk means mandatory fields.  $\checkmark$  Go back - If you need to make any changes during your booking, you can
- use the Top navigation bar to go back to Step 1 or Step 2.
- $\checkmark$  Air Waybill You can always leave this field blank and we will issue a neutral Air Waybill from our stock, when you click Continue. The Air Waybill number will appear in Step 4-Confirmation.
- $\checkmark$  Flight Date Book up to 30 days ahead.
- $\checkmark$  Allotments For quick allotment booking, click on the magnifying glass.
- E-AWB/E-Freight Only applicable if you have received an Activation Notice from SAS Cargo.
- $\checkmark$  Nature of goods Click on the magnifying glass to choose from a list.
- $\checkmark$  Commodity Only available for SAS General Cargo.
- ✔ Special Handling Codes Before you can choose a special handling code, you have to select the product first.
- **√ ULD Type & ULD Qty -If you select a** ULD for your shipment, the Pieces, Weight and Volume fields below will be pre-filled according to the ULD Type & ULD Otv.
- Pieces, Weight and Volume The prefixes, e.g. KG or MC, are prefilled according to your registration selection. You can change it by going to Manage Profile – My Profile.
- $\checkmark$  Dimension Details Total Volume of the shipment: If you change your dimensions and the volume is lower than your first entered volume, it will not change automatically when clicking Calculate. You have to change it manually
- √ Notification Options Receive specific notifications regarding this booking, and overrule your default setting.

# Quick Reference Guide – Booking

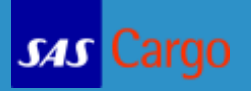

#### Step 2 – Flight & Rate

Select the day, product, rate and route that suits your needs the best and when you have made your selection, click Continue.

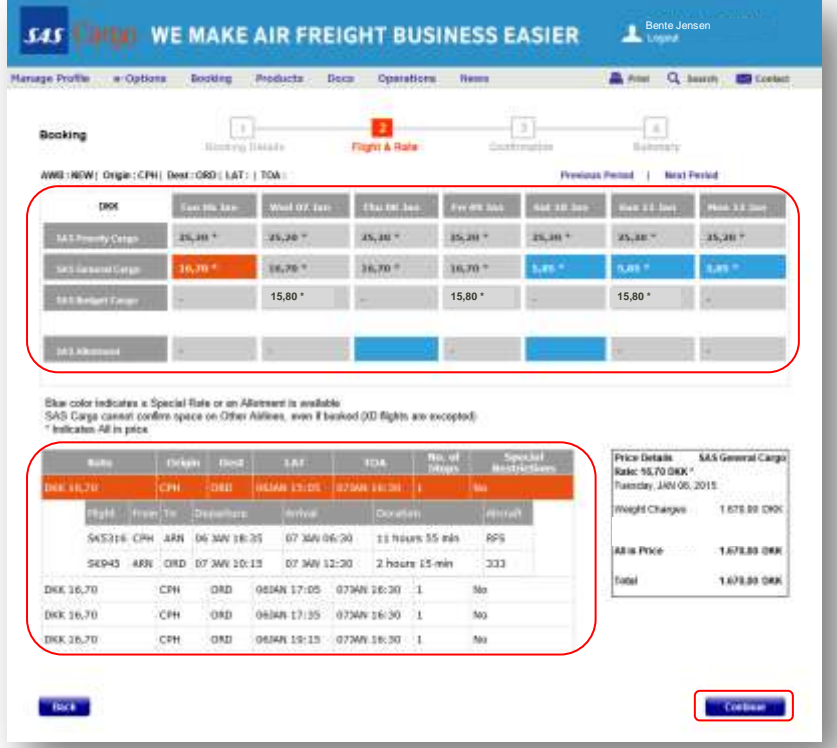

#### **Tips**

 $\checkmark$  Best prices - The best prices will always show. The blue color indicates if a special rate or allotment is available.  $\checkmark$  Alternative routes - The cheapest alternative is always listed first. If the Special Restrictions box says, Yes, simply mouse over to view the details.  $\checkmark$  Price Details - The prices are updated instantly according to your selection.

### Step 3 – Confirmation

Check that your Booking Information is correct, accept the [SAS Cargo](http://prod.sascargo.com/Products/Conditions%20for%20carraige.aspx)  [General Conditions for Carriage for Cargo](http://prod.sascargo.com/Products/Conditions%20for%20carraige.aspx) and click Submit Booking. Use the Back button or use the Top navigation bar if you need to make any changes.

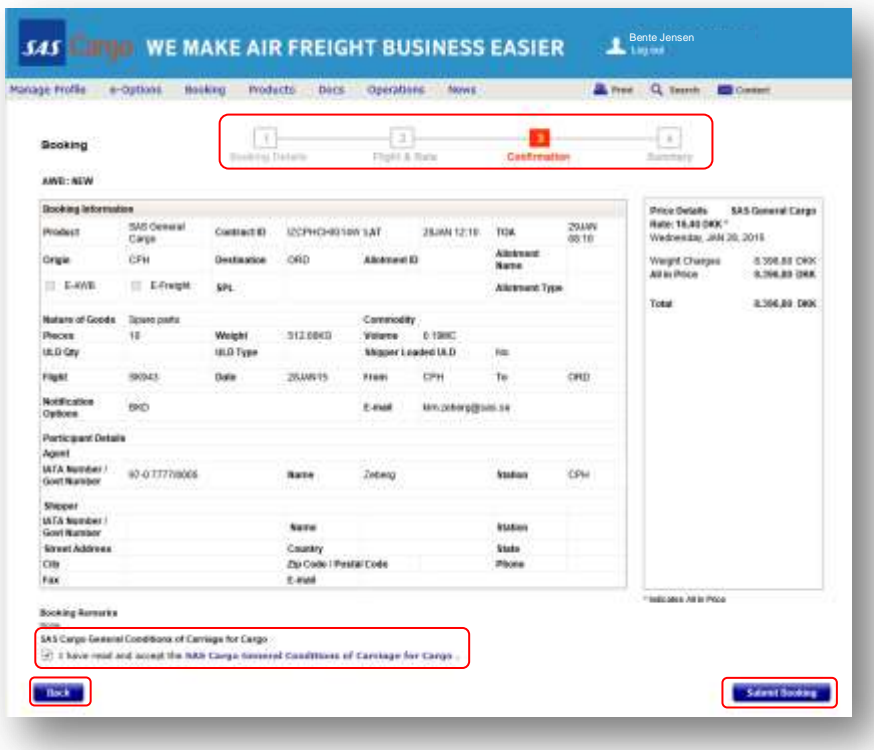

**SAS** 

#### Step 4 – Summary

You have now successfully booked a shipment with SAS Cargo.

Once your booking has been Confirmed or Queued, you can:

- E-mail the Summary
- Create/Modify AWB
- Send FWB
- Print the Summary

Click on New Booking to book your next shipment. Click on Change Booking if you need to make changes.

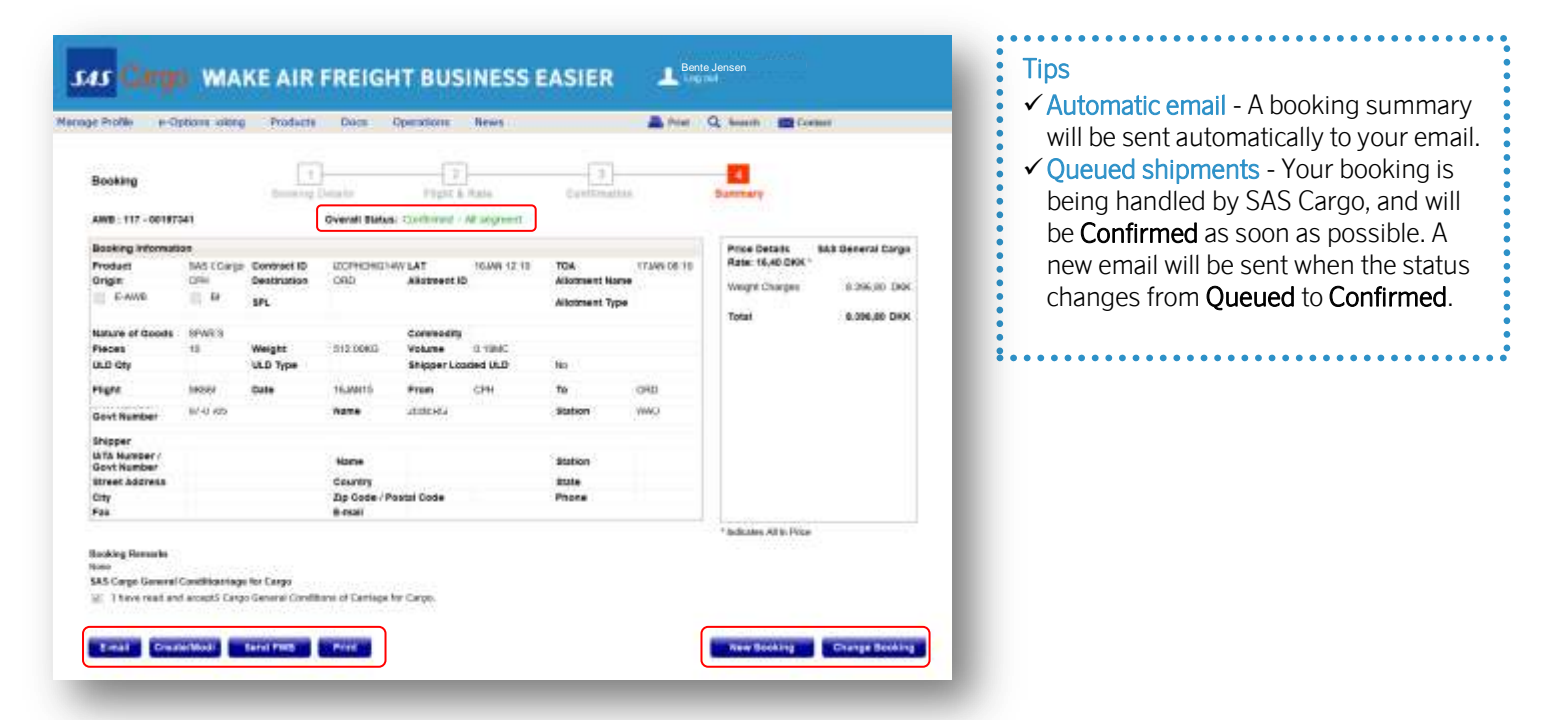